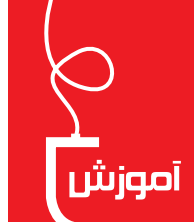

<mark>اتولید و و پرایش فیلههای آموزش</mark>  $\frac{1}{2}$ 

**سيدەزھراحسينى** شهرستان عسلويه

به دلیل اهمیت تولید و ویرایش فیلمهای آموزشی در کلاس۵های هوشمند و شیوهٔ تدريس كلاس معكوس در اين بخش به اين موضوع خواهيم پرداخت.

Windows Movie Maker سیستم عامل ویندوز نرمافزاری به نام Windows Movie Maker وجود داشت که کار تولید فیلم از تصاویر و صداها و کلیپها را انجام می داد ولی در نســخەهای جدیدتر ویندوز این برنامه بەطور پیشفرض وجود ندارد. این نرمافزار با توجه به سادگی و کاراییاش، گزینهٔ مناسبی برای این کار است. برای رفع مشکل در ویندوزهای ۷ و ۸ شما می توانید این برنامه را ـ که حجم خیلی کمی هم دارد ـ از این نشانی' بارگیری و سپس نصب کنید.

بعد از نصب و اجرای این برنامه، متوجه می شـوید که پنل ســمت چپ آن دارای سـه بخش اســت. همانطور که در تصویر زیر می.بینید. در بخش import میتوانید مواد اوليهٔ فيلم خود را وارد برنامه كنيد كه شـامل ويدئوها و تصاوير و صداهاســت. البته با وارد كردن اين عناصر، آنها بهطور مسـتقيم به نوار زماني فيلم شما منتقل

نخواهند شــد بلکه به پنلی در وسط برنامه هدایت می شوند و شما بعد می توانید هر کدام را که مورد نیاز تان بود، به نوار زمان در پایین نرمافزار اضافه كنىد.

در بخش Edit می توانید کارهای ویرایشی از قبیل اضافه کردن جلوهها و نوشــتههای توضیحی در ابتدا و انتهای فیلم، مانند نام دبیر و مدرسه و یا موضوع درسی، را روی فیلم خود انجام دهید. در انتها نیز میتوانید از فیلم ایجاد شــده خروجی مورد نظر خود را متناســب با نیازتان روی رايانه ذخيره كنيد.

نواری که در پایین برنامه برای مدیریت ترتیب فیلم در اختیار شـما قرار دارد، دارای دو بخش به نامهای storyboard و Timeline میباشــد که در تصویر مشاهده می *ک*نید.

در این دو حالت، شــما می توانید عناصر وارد شــده به برنامــه را به ترتیب اولویت

وارد نـوار زمانــى كنيد وبين آنها جلوههــاى ويژه اعمال كنيد. بِـا انتخاب گزينهٔ Narrate Timeline مي توانيد همزمان با يخش تصاویر، صدای خود را برای عنوان توضیح یا پرسش ضبط کنید و Audio فایل صوتی ضبط شده را به فیلم اضافه نمایید. در بخش می توانید فیلم خود را بهگونهای تنظیم کنید که صدای Ecvels فیلم از کلیپهای ورودی و یا فایلهای صوتی وارد شده باشد.

Where do you want to add a title? Title at the beginning Title before the selected clip Title on the selected clip Credits at the end

Timeline  $\overrightarrow{=}$   $\overrightarrow{=}$ 

Storyboard

Narrate Timeline...

Timeline

ti Audio Levels

**Title Overlay** 

 $\bullet$ 

 $\Theta$  $\Theta$ 

00.00.00

here

0:00:20.00

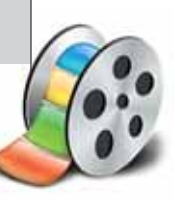

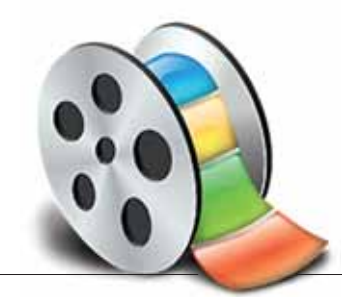

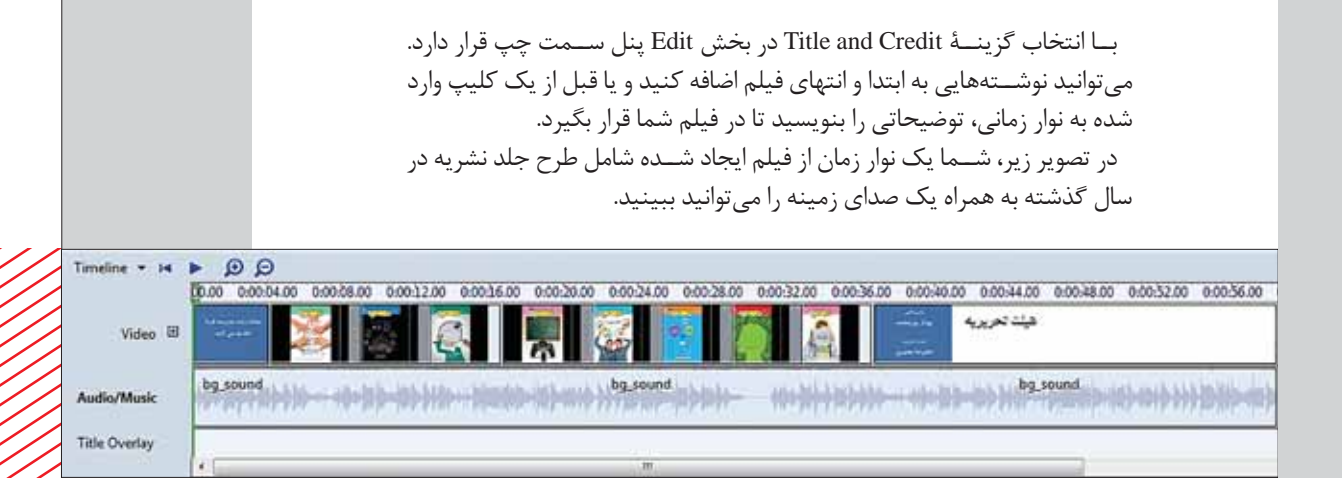

می توانید با انتخاب گزینهٔ split ،که در سمت راست برنامه قرار دارد، فیلم خود را به قسمتهای مختلف تبدیل کنید.

بعـد از وارد كردن عناصر مورد نياز براي توليد فيلم، ويرايش نمودن آن و افزودن جلوهها و متنهای موردنظر خود، نوبت به انتشــار فیلم میرســد. با انتخاب گزینهٔ Publish Movie در نوار ابزار بالای برنامه میتوانید وارد پنجرهای شوید که تنظیمات خروجي در آن قرار دارد. ابتدا بايد محل ذخيرهٔ فيلم خود را مشخص كنيد. سيس نام آن را بنویسید و در انتها، فیلم خود را با بهترین کیفیت ذخیره کنید. فیلم ساخته شده را میتوانید از این نشانی<sup>۲</sup> بارگیری کنید.

ییشــنهاد می کنم بعد از ذخیرهٔ فیلم خود، از طریــق منوی File و انتخاب گزینهٔ save project as پـروژهٔ خـود را در محل مناسـبی ذخیره کنید تــا اگر در آینده بخواهيد با تغيير اندكي در محتويات فيلم خروجي ديگري بگيريد، كارتان ســادهتر باشد. برای خروجی گرفتن از فیلم برای دو مدرسه با عناوین مختلف و یا سال های تحصيلي متفاوت اقدام كنيد.

البتـه برنامههای دیگری نیز هســتند کـه می توانند کارهـای حرفهایتری برای شــما انجام دهند ولی به همان نســبت، کار کردن با آنها نیز مشکل تر است. برنامهٔ Windows Movie Maker بـه نســبت امكاناتــی كه ارائه می دهد، ســادهترین و کمحجمترین برنامه است.

جو پ<sub>ي</sub>نوشت

1. http://www.downloadsoftware.ir/windows-movie-maker.php. 2. http://S3 .picofile.com/file/8194283326/sof.wmv.html